# renci selfservice

PASSWORD/PASSPHRASE MANAGEMENT GUIDE

# Table of Contents

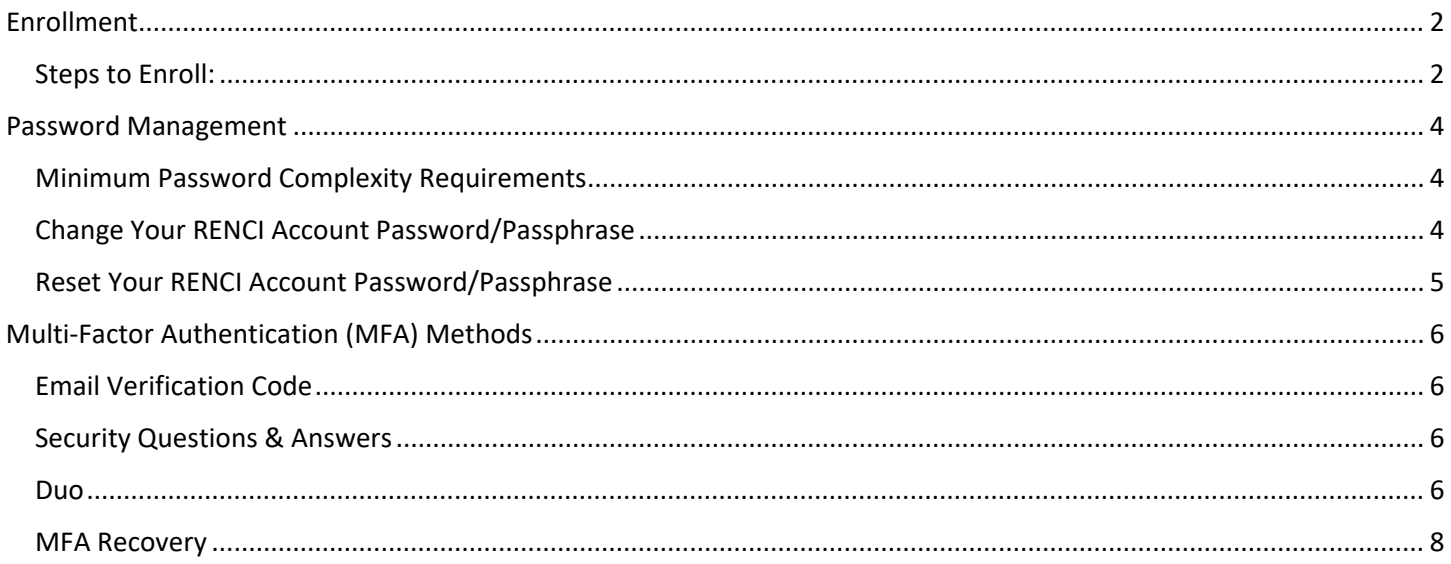

# <span id="page-2-0"></span>Enrollment

Enrollment is mandatory and will allow you to reset/change your password or passphrase, using RENCI SelfService.

A one-time process, enter a verification code that is sent to your RENCI email address (for external users, the email you used when signing up for an account) after logging in to the RENCI SelfService portal for the first time.

### <span id="page-2-1"></span>Steps to Enroll:

- 1. In your browser, go to RENCI SelfService [\(https://selfservice.renci.org\)](https://selfservice.renci.org/)
- 2. Login, using your RENCI credentials.

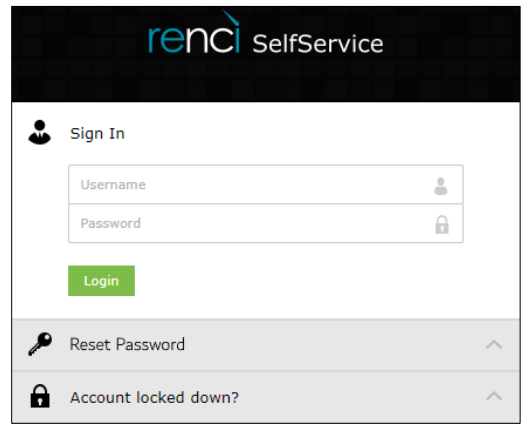

3. The next page prompts you to "Get a verification code via email". Your email address will be populated automatically. Click **Continue**.

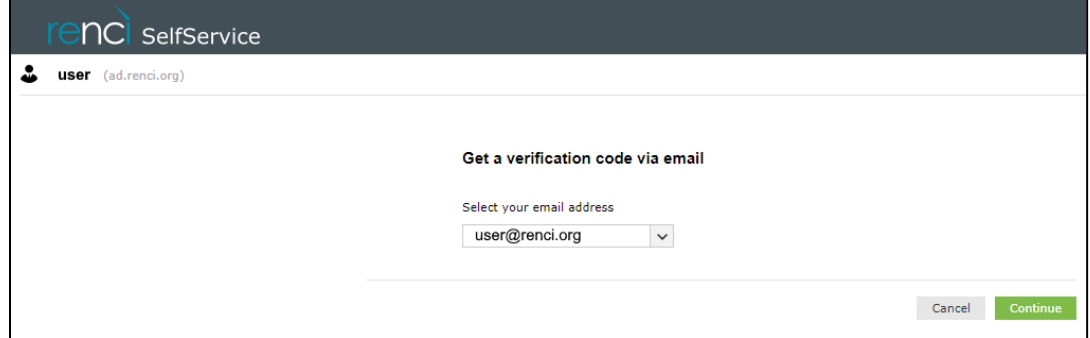

4. Enter the **verification code** that was sent to the above email address. Click **Continue**.

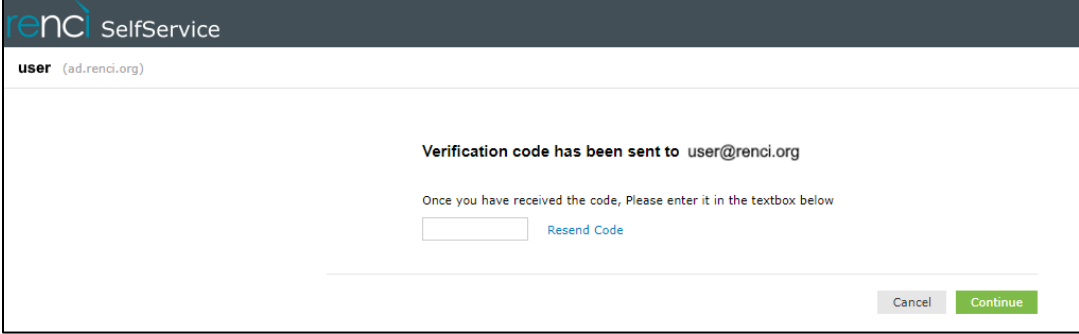

5. Upon successful email identity verification, you will be routed to the **Enrollment** tab of RENCI SelfService. Here, you will be able to manage your enrolled verification methods. Your Email Verification is one of the methods.

On this tab, you will also be able to setup alternative verification methods/Multi-Factor Authentication (MFA). **It is strongly recommended that you take the time to set up at least one additional MFA method**.

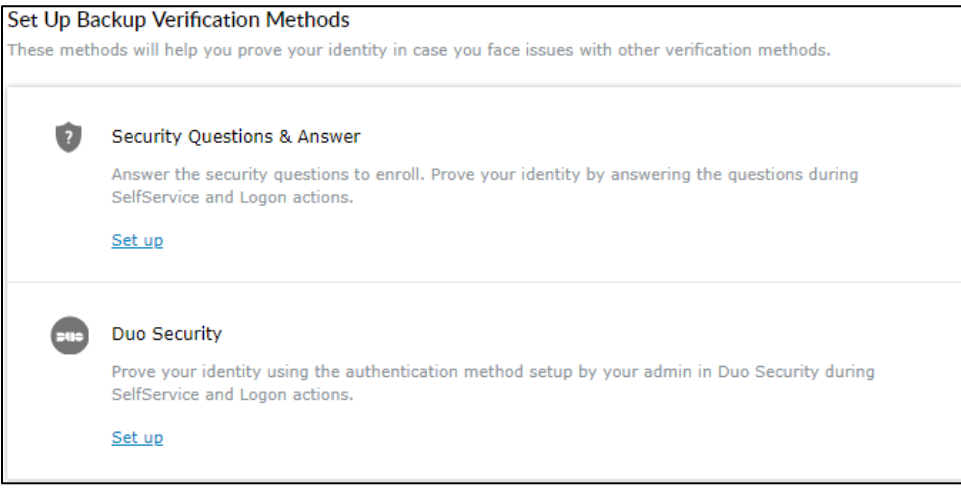

*\*\*If you experience any issues, during the enrollment process, please reach out to ACIS by submitting a Help Request to [help@renci.org.](mailto:help@renci.org?subject=SelfService%20Help)\*\**

# <span id="page-4-0"></span>Password Management

RENCI's Password Policy requires users to change their password **once a year (365 days)**. This is calculated from the time you last changed your password.

### <span id="page-4-1"></span>Minimum Password Complexity Requirements

- Passwords/Passphrases changed every 365 days.
- Minimum password length should be at least 17.
- Must not contain any character more than 2 times consecutively.
- Must not have 5 consecutive characters from username.
- Must not contain 5 consecutive characters from your old password.
- Must not contain restricted patterns (i.e., qwerty, asdf, 1234)

### <span id="page-4-2"></span>Change Your RENCI Account Password/Passphrase

- 1. Login to RENCI SelfService [\(https://selfservice.renci.org\)](https://selfservice.renci.org/), using your preferred MFA method, and go to the **Change Password** tab.
- 2. Enter your existing password in the **Old Password** field.
- 3. Provide a **New Password** and re-enter it in the **Confirm New Password** field. Make sure your new password meets the complexity requirements.
- 4. Click **Change Password.**

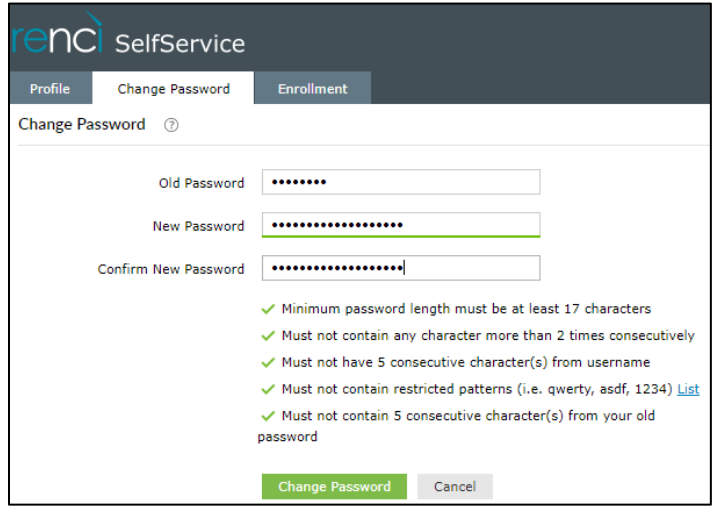

5. If change is successful, you will receive the below message, as well as a confirmation email.

Password change successful for the following account(s)

- 6. If you are a RENCI employee with a company issued device, please make sure to complete the following:
	- **Windows Users**: To update the password on your Windows Device, sign onto RENCI VPN using your new password. A notification should appear, saying "*Windows needs your current credentials*". Lock your device by pressing the Windows key + L, then enter your new credentials to unlock your device.

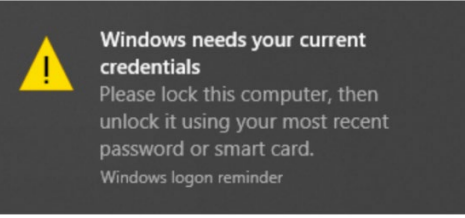

• **Mac Users**: Manually update your password on Mac OS X Key Chain if you have any shared drives configured.

*\*\*If you experience any issues, during the enrollment process, please reach out to ACIS by submitting a Help Request to [help@renci.org.](mailto:help@renci.org?subject=SelfService%20Help)*\*\*

### <span id="page-5-0"></span>Reset Your RENCI Account Password/Passphrase

If you have forgotten the password for your RENCI account -OR- if you are a new employee and need to set a new password, perform these steps:

- 1. In your browser, go to RENCI SelfService [\(https://selfservice.renci.org\)](https://selfservice.renci.org/). Click **Reset Password?**
- 2. Enter your **username**.
- 3. Enter the **CAPTCHA verification code**.
- 4. Click **Continue**

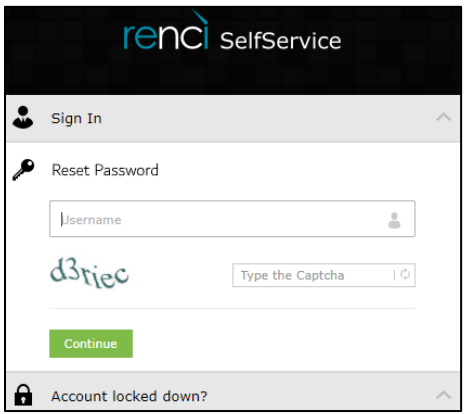

5. On the next page, you will be asked to choose an MFA method to prove your identity. Select one, then click **Continue**. *Your options may vary, depending on the MFA methods you have already configured.*

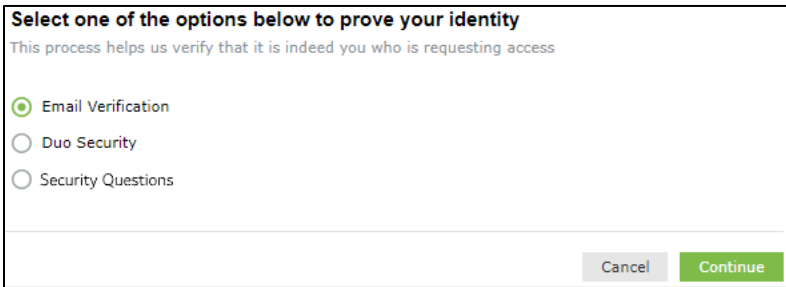

6. After your MFA verification, on the next page, enter your **new password** and **confirm new password**, then click **Reset Password** to finish.

*\*\*If you experience any issues, during the enrollment process, please reach out to ACIS by submitting a Help Request to [help@renci.org](mailto:help@renci.org?subject=SelfService%20Help)*.\*\*

# <span id="page-6-0"></span>Multi-Factor Authentication (MFA) Methods

### <span id="page-6-1"></span>Email Verification Code

This is the default method of MFA used when enrolling for the first time. A verification code is sent to the email address on file. Use this code to prove your identity when logging into the portal.

### <span id="page-6-2"></span>Security Questions & Answers

You must provide valid answers to security questions to verify your identity. A set of three pre-defined security questions will be displayed. Choose the questions from the dropdown that you would like to use for authentication and then provide the appropriate answers.

In the RENCI SelfService portal, go to the **Enrollment** tab → **Security Questions & Answers** → **Set up**.

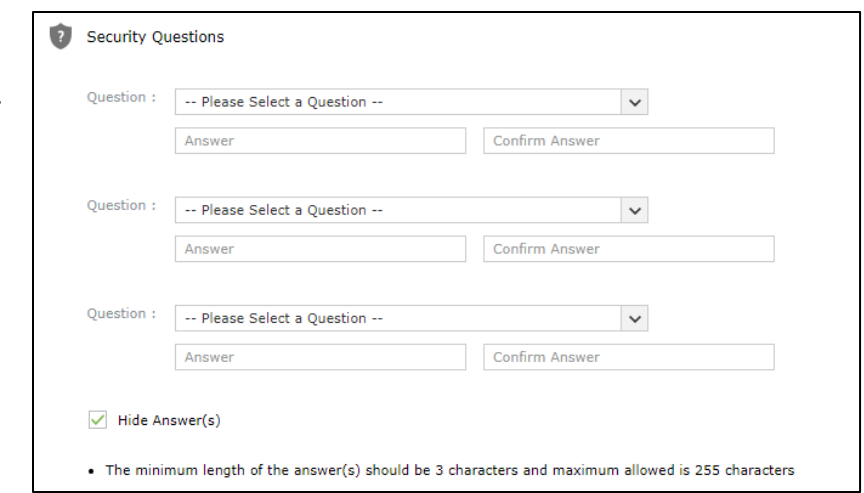

### <span id="page-6-3"></span>Duo

Use the Duo Mobile Security push notification or code to verify your identity.

In the RENCI SelfService portal, go to the **Enrollment** tab → **Duo Security** → **Set up**.

1. Choose **Mobile phone**, **Continue**.

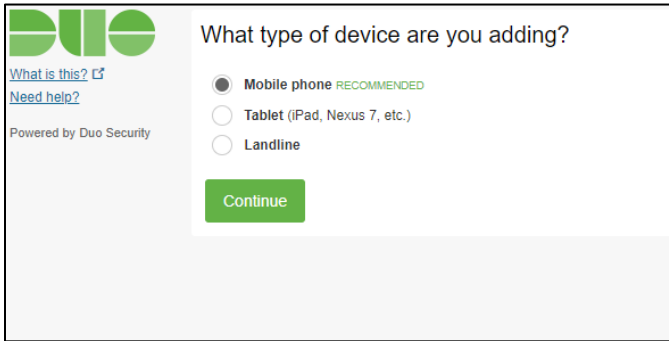

2. Enter the **phone number** of your mobile device. **Check** the box to verify your number. Click **Continue**.

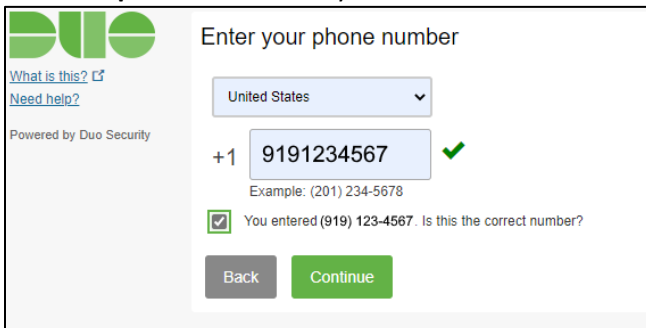

3. Choose your device **type**. Click **Continue**

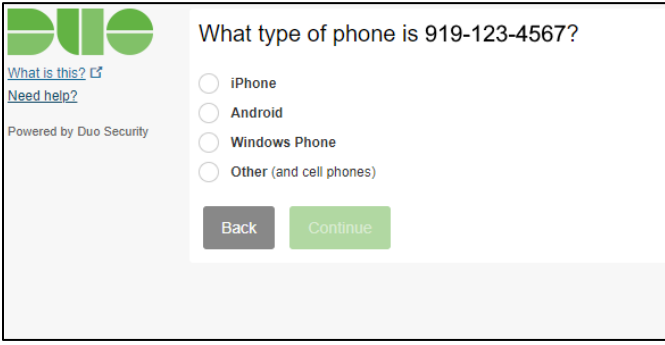

4. Download the Duo Mobile app (if you don't have it already) from the [Google Play](https://play.google.com/store/apps/details?id=com.duosecurity.duomobile&hl=en) Store o[r Apple's App Store.](https://apps.apple.com/us/app/duo-mobile/id422663827) When you have the app installed, click **I have Duo Mobile installed.**

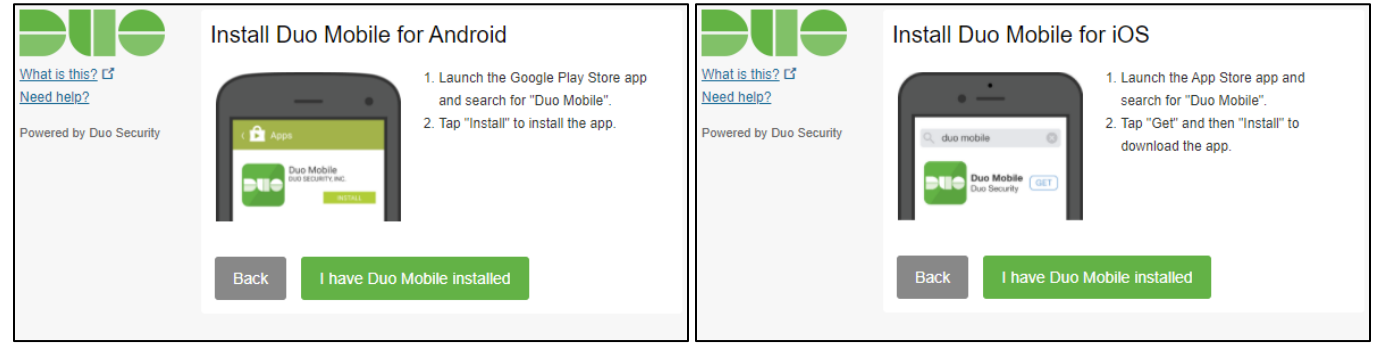

5. Follow the onscreen instructions to activate your Duo Security MFA for use with RENCI SelfService. Click **Continue.**

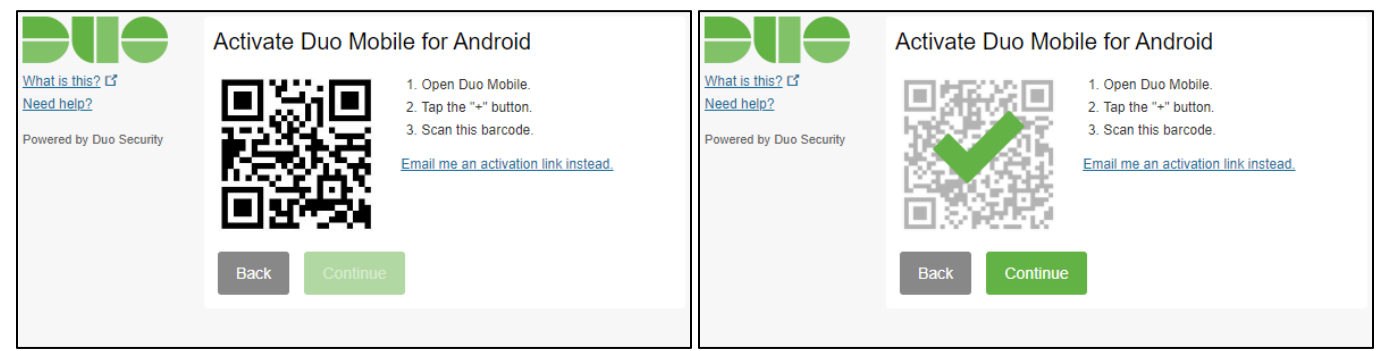

- 6. Decide how Duo responds to SelfService logins. Click the **When I log in** dropdown and choose one:
	- Ask me to choose an authentication method.
	- Automatically send this device a Duo Push
	- Automatically call this device

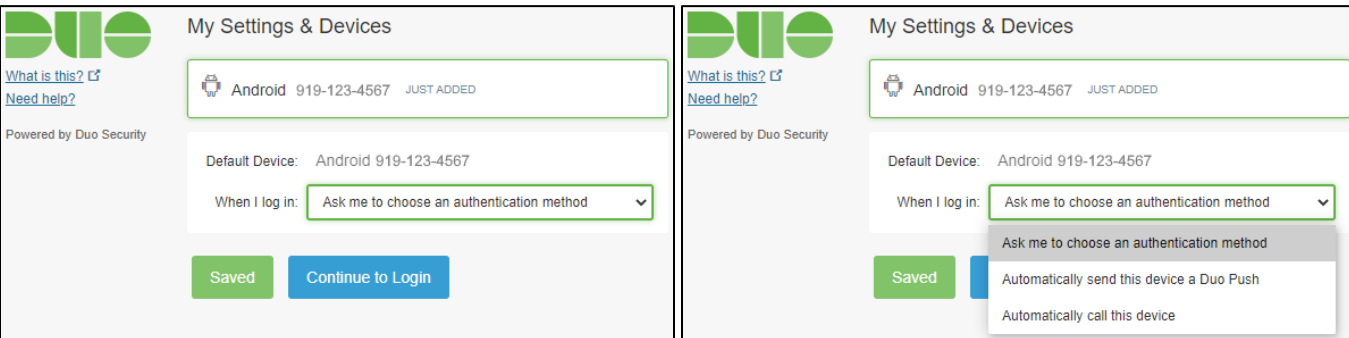

Click **Save** to confirm your preferred method. Then click **Continue to Login**.

### <span id="page-8-0"></span>MFA Recovery

You can use backup verification codes if you are unable to prove your identity. Backup Verification Codes help prove your identity if you lose access to your registered MFA device or are unable to prove your identity via the enrolled MFA methods. Each code cannot be used more than once. Once you create a new set of 5 backup codes, the old ones become inactive.

In the RENCI SelfService portal, go to the **Enrollment** tab → **MFA Recovery** → **Set up**.

When the backup verification codes have been generated, you are given the option to:

- Save as text.
- Send as Email.
- Print

Be mindful to save these codes in a safe place for future use.

To use your backup recover code, login as you normal would. When you get to the verification code page, select **Use backup code.**

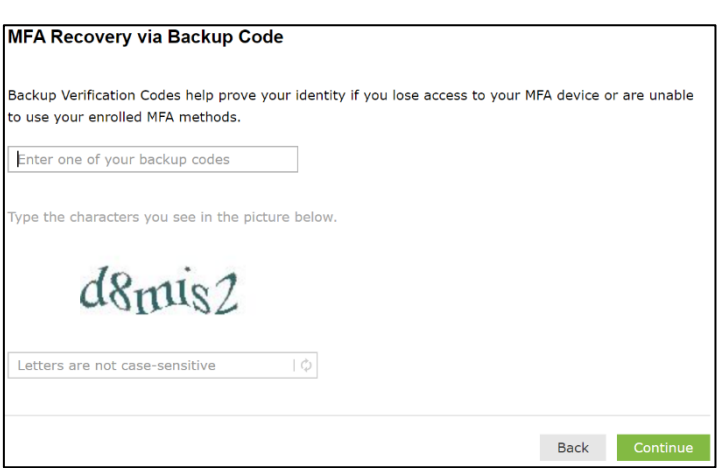

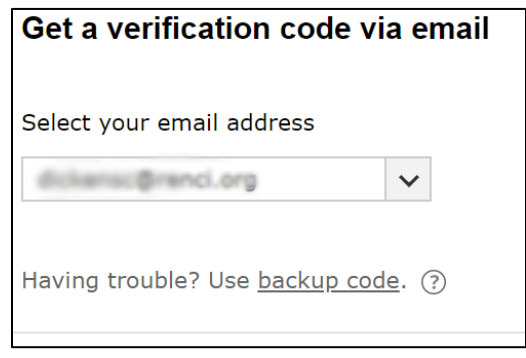

On the following page, enter a **backup code**, then enter the characters from the **CAPTCHA** image. Click **Continue**.